# **DS-Series User Manual**

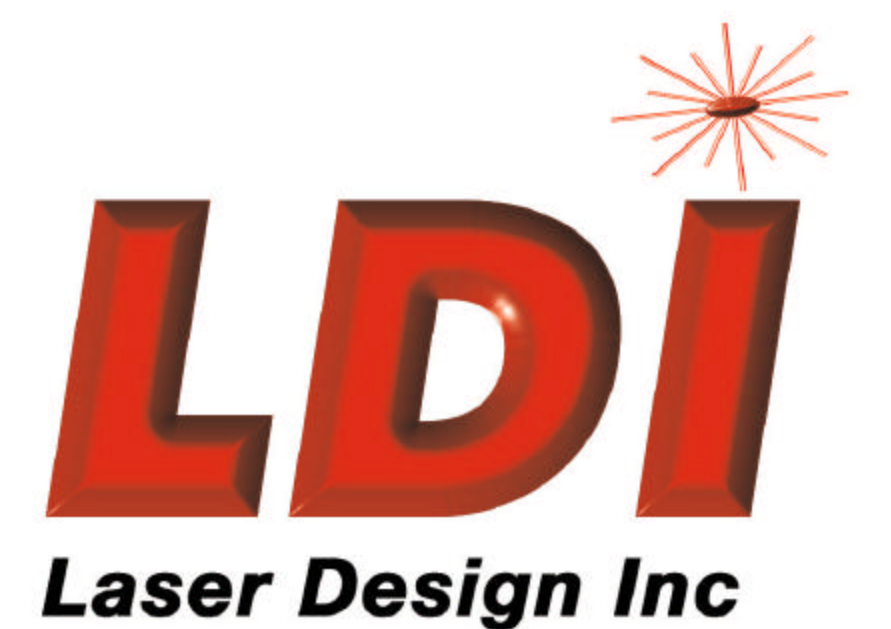

## *The Leader in 3D Scanning since 1987*

**February 2009**

**All Rights Reserved**

Laser Design Inc.

This page left intentionally blank

This page left intentionally blank

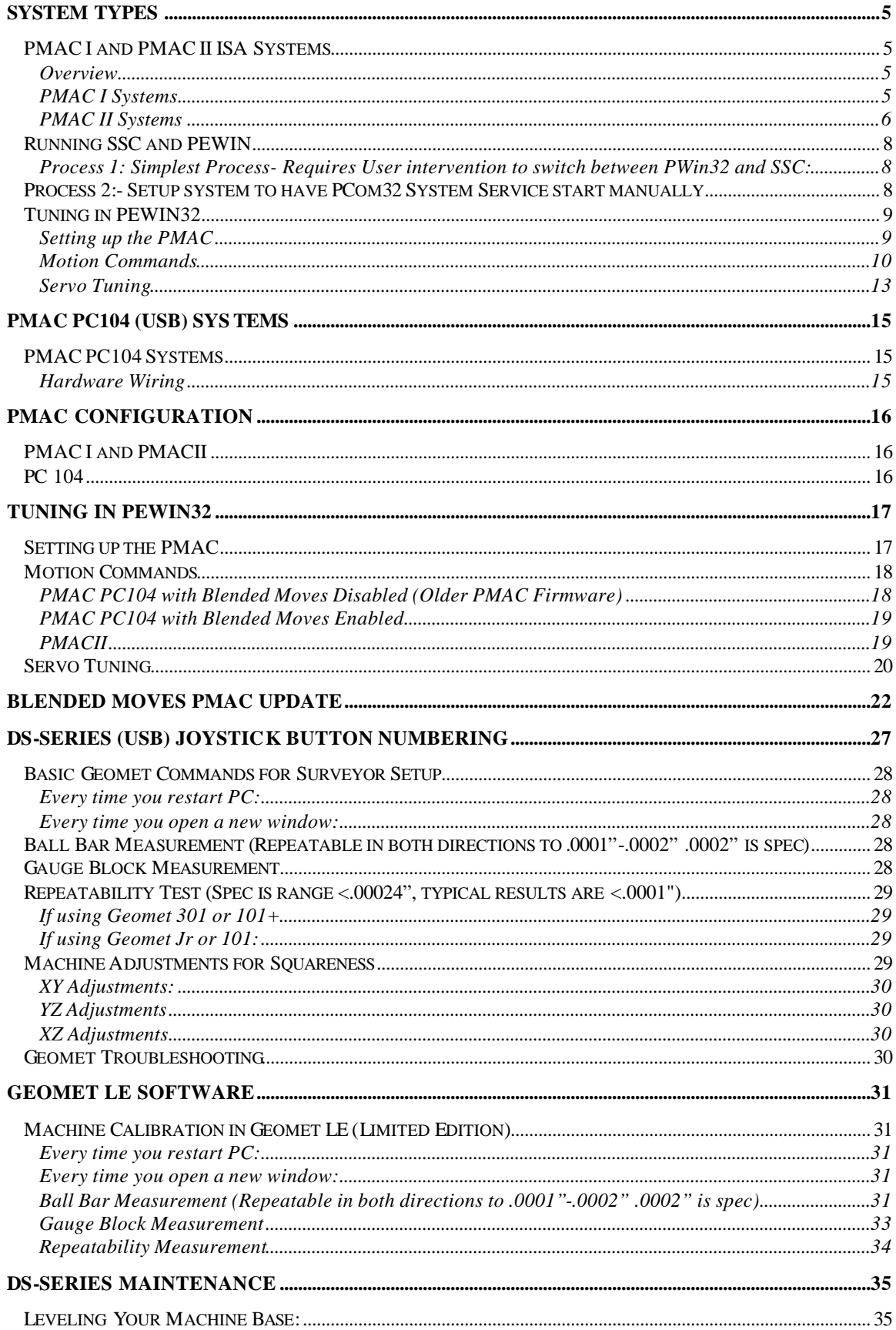

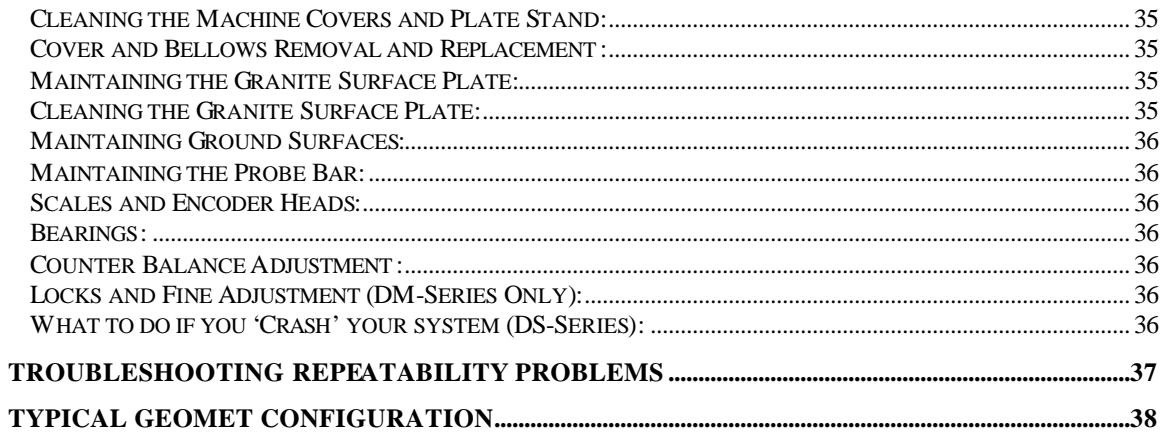

## **System Types**

## **PMAC I and PMAC II ISA Systems**

#### **Overview**

Older version DS Series machines are identified by their characteristic Joystick. The older joystick employs an LCD display, which can display various controller messages for the user. In order to utilize this joystick, instead of the newer version, the PMAC Motion Control card stores a different version of PLC firmware than the new version, and therefore requires a separate driver. This driver is called **DS Series (LCD joystick) Motion Control**.

The older joystick also requires the use of an ISA motion control card. This system supports both PMAC I and PMAC II ISA control cards. In addition, this system requires that the PC be setup as dual boot to support both the Windows 98 and Windows 2000 operating systems. Surveyor Scan Control is best used under Windows 2000, but PMAC support software, including Geomet for the touch probe interface, only run in Windows 98.

The main requirement of the LCD Joystick style machines is the need to autophase the motors when starting the hardware. This process ensures that the system knows what direction the stages are moving when it receives encoder readings. When you first start up the machine, the joystick should emit a long beep, then display the text "Press the red stop button to autophase the motors". When you press the red button on the joystick, each axis will make a quick back and forth move to complete the autophase procedure. Then the motors will shut down.

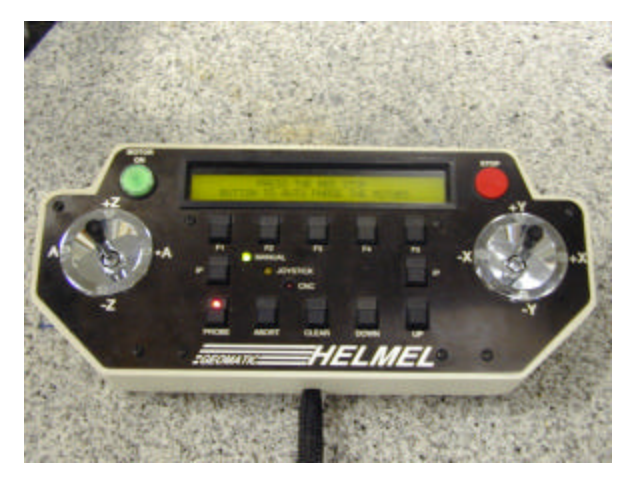

It is important to remember that **Surveyor Scan Control** will not launch if the motors have not been autophased for PMACII systems. Also, if the motion control hardware shuts down due to a crash, it can be necessary to rephase the motors. To do this, hold down the F1, Clear, and F5 buttons on the joystick simultaneously. This will restart the PLCs and cause the joystick to beep as though the machine were first starting up.

#### **PMAC I Systems**

PMAC I systems support 3 axes, and require an ISA controller card inside the PC. These systems are generally used to support belt drive motors; they do not support linear motors. Existing systems use the Sensoray interface for Encoder Latching; however they can easily be upgrade to the HUE if desired. Hardware wiring highlights are summarized below.

#### **Hardware Wiring**

1) The PMAC I ISA card connects to the hardware interconnect card inside the machine's electrical cabinet via 4 ribbon cables and 1 power cable.

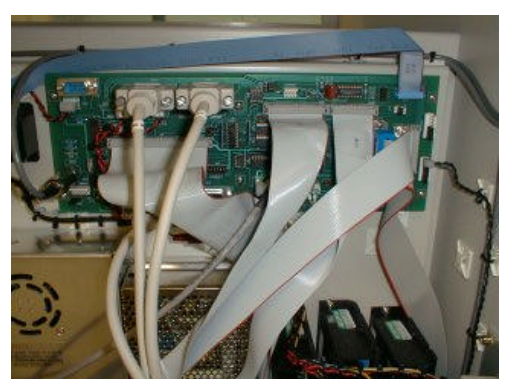

- 2) Each of these cables connects to the interconnect card as shown above. Both cables and plugs are clearly marked and keyed, so that there is no confusion over where to plug things in.
- 3) The encoder interface resides between the interconnect card and the bulkhead.
	- a) Encoder cables from the 3 axes are routed from the bulkhead to the Sensoray breakout board (or HUE).<br>b) These cables populate channels 1 through 3 of the breakout board.
	- These cables populate channels 1 through 3 of the breakout board.
	- c) The encoder signals pass through the breakout board to cables, which are routed to the interconnect card.<br>
	d) The breakout board connects to the Sensoray PCI card via a single 26 pin ribbon cable and to the laser VP
	- The breakout board connects to the Sensoray PCI card via a single 26 pin ribbon cable and to the laser VP board (in the PC's ISA slot) via a DB9 cable.

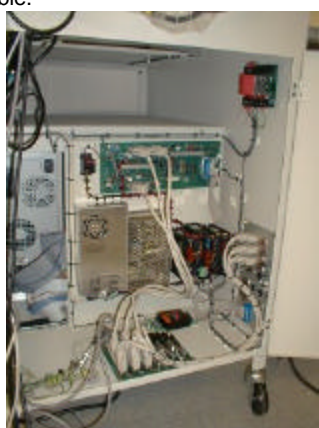

- 4) Motor wiring runs through the three amplifiers, then to the bulkhead.<br>5) All cables from the machine base plug directly into labeled connecto
- 5) All cables from the machine base plug directly into labeled connectors on the bulkhead of the electrical cabinet.<br>6) If you wish to install a 4th axis on a PMAC I machine, a separate controller such as an ESP 300 is req
- If you wish to install a 4th axis on a PMAC I machine, a separate controller such as an ESP 300 is required.

#### **PMAC II Systems**

PMAC II systems support up to 4 axes, and require an ISA controller card inside the PC. These systems are generally used to support linear motors; they also support belt drive motors. Existing systems use the Sensoray interface for Encoder Latching; however they can easily be upgrade to the HUE if desired. Hardware wiring highlights are summarized below.

#### **Hardware Wiring**

- 1) The PMAC II ISA card connects to the hardware interconnect cards via 5 ribbon cables, a power cable and a joystick cable.
- 2) Two of the ribbon cables are high dens ity 100 pin ribbon cables, which connect to the IOF cards shown below. The connection to the IOF cards is very fragile, so care must be taking when plugging in the ribbon cables, not to bend any leads.

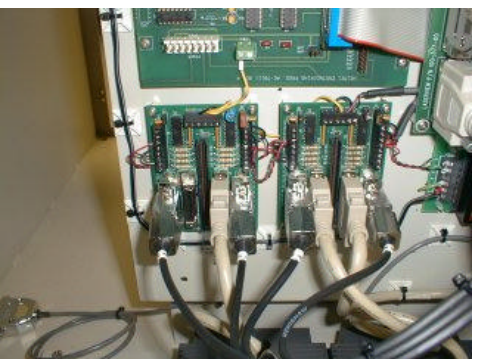

- 3) The remaining cables connect to the interconnect c ard as shown below. Both cables and plugs are clearly marked and keyed, so that there is no confusion over where to plug things in.
- 4) The encoder interface resides between the interconnect card and the bulkhead.<br>a) Encoder cables from the 3 axes are routed from the bulkhead to the Senso
	- Encoder cables from the 3 axes are routed from the bulkhead to the Sensoray breakout board (or HUE).
	- b) These cables populate channels 1 through 3 of the breakout board.
	- c) The encoder signals pass through the breakout board to cables, which are routed to the interconnect card.<br>d) The breakout board connects to the Sensoray PCI card via a single 26 pin ribbon cable and to the laser VP
	- The breakout board connects to the Sensoray PCI card via a single 26 pin ribbon cable and to the laser VP board (in the PC's ISA slot) via a DB9 cable.

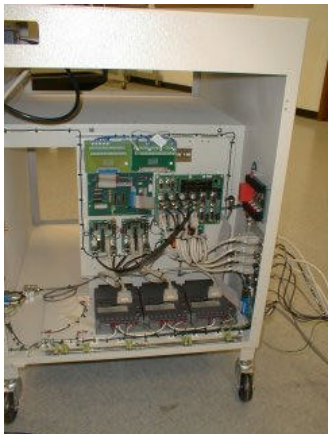

- 5) Motor wiring runs through the amplifiers, then to the bulkhead.
- 6) All cables from the machine base plug directly into labeled connec tors on the bulkhead of the electrical cabinet.<br>
7) If you wish to install a 4th axis on a PMAC II machine, you need only plug into the motor and encode
- 7) If you wish to install a 4th axis on a PMAC II machine, you need only plug into the motor and encoder plugs on the bulkhead, and then update the PMAC PLC code (the PLC code will be provided with your rotary table).

## **Running SSC and PEWIN**

With PMAC II systems, 2 separate device drivers are required in order to communicate to the PMAC card. For Delta Tau base programs like PEWIN and Geomet, the driver is called PCOM32. For SSC, the driver is called GenIODFC. Both drivers must be set to the card's I/O address, which is 0210 through 021F. This means that they can not operate at the same time. So switching between SSC and PEWIN or Geomet requires loading and unloading the device drivers. Below are two methods of doing this.

#### **Process 1: Simplest Process- Requires User intervention to switch between PWin32 and SSC:**

- 1. Open Windows Device Manager
- 2. Sort by 'Resource By Connection'
- 3. Find '0210-021F' in the I/O folder
- 4. Right click on and uninstall (it will be labeled PMAC ISA Motion Control or GENIO)
- 5. To go to SSC
	- a. Run **Surveyor Motion Control** Hardware Setup
	- b. Restart the PC
	- c. Start SSC
- 6. To go to PEWin
	- a. Run PEWin exe file
	- b. Reconfigure properties to use the PMAC card
- 7. Repeat process using either step 5 or step 6 to return to previous state.

#### **Process 2:- Setup system to have PCom32 System Service start manually**

- 1. Install PEWin 1.7 (If using a newer version, uninstall first.)<br>2. Run Motion.exe from the program menu
- 2. Run Motion.exe from the program menu<br>3. When Prompted configure the PCom32
- 3. When Prompted configure the PCom32 Service to start manually (this prevents the conflict since the service will only start when SSC or PEWin attempts to access.

## **Tuning in PEWIN32**

PMAC firmware is updated using a program called PEWin32. PEWin allows you to communicate directly to the controller card, and change PLC program settings, query status variables, or upload and download complete PLC programs. You can also perform basic motion control commands, servo tuning, etc... For this reason, PEWin should only be used by trained users.

NOTES:

- Before trying to load configurations, export configurations be sure to type 'CTRL+K' and 'CTRL+D' in the terminal window which will kill the motors and disengage the PMAC card to allow full communication.
- Be sure to type 'Save' in the terminal window after completing changes to save the changes to the PMAC card.
- Before exiting PeWin32 type 'enable plc 1' in the terminal window which will allow you to run SSC or SMC without restarting the PC.

#### **Setting up the PMAC**

In order to properly communicate with the PMAC controller, PEWIN first needs to be set up. PEWIN likely will not communicate with the PMAC on initial startup, so you should follow this setup procedure to initialize communications.

1. Launch PEWIN32. You should see an interface like the one below. Close any open Terminal or Position Windows.

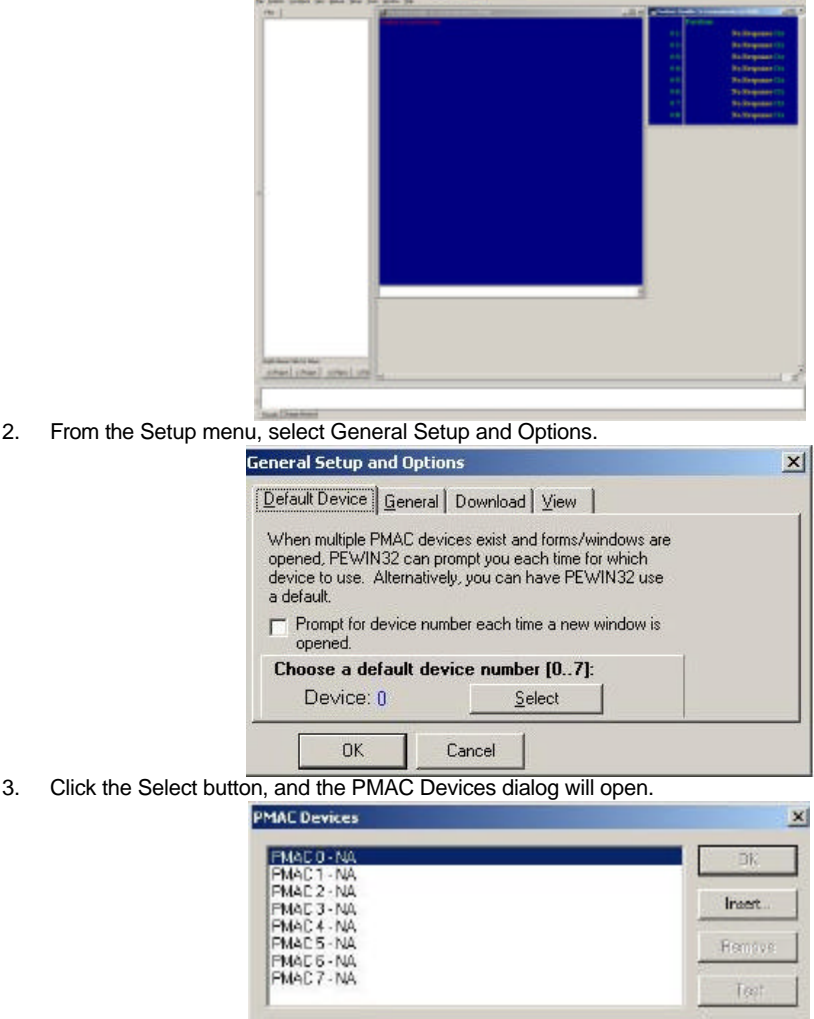

5. Select the PMAC 0 Device, then click Insert.

Freperties

Cancel

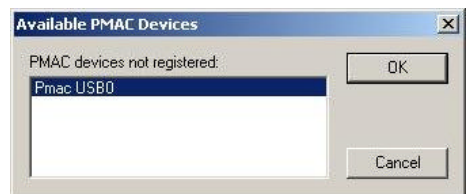

6. When the Available PMAC devices dialog open, you should see "PMAC USB0" or a similar device listed. Select it and click OK.

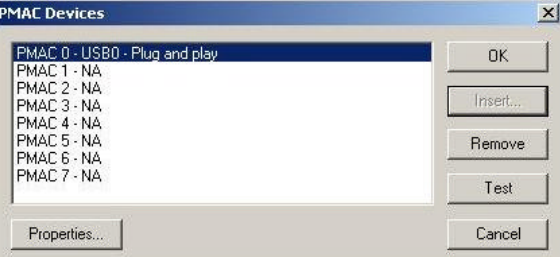

- 7. When you return to the PMAC Devices dialog, the PMAC USB0 device should be listed under device 0. Click OK at the next 2 dialogs.
- 8. Finally, select Terminal from the View menu to open the terminal window.

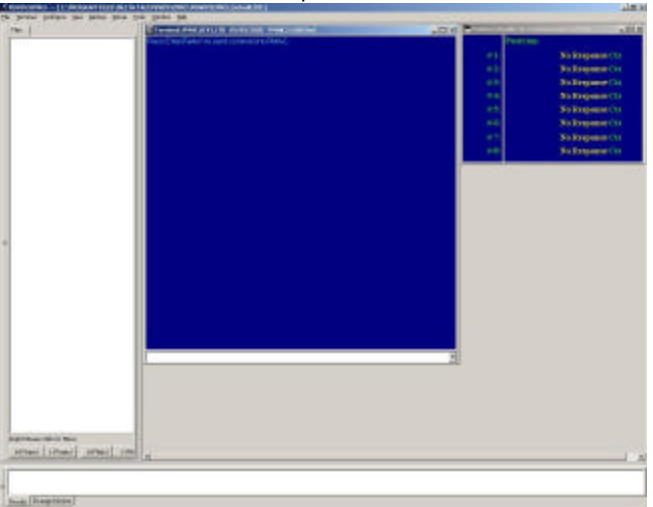

- 9. Also, from the View menu, select Position, to open the Position window.
- 10. Right click inside the position window, and select Follow Error from the menu. This will display the following error.

#### **Motion Commands**

To perform servo tuning, it is necessary to command moves. Doing this in PEWIN requires the setting of a few variables and issuing commands in the terminal window. The typical sequence for performing motion commands is as follows:

#### **PMAC PC104 with Blended Moves Disabled (Older PMAC Firmware)**

- 1. Turn the motors on by keying in m759=47.<br>2. Next, home the stages. Set M759=49.
- 2. Next, home the stages. Set M759=49.<br>3. Before any move commands can be ex-
- 3. Before any move commands can be executed, you must set the machine to LDI mode. Set M759=39.
- 4. To make a move, first define the move **speed** in inches per second. Set m895=.5, for example to make moves at .5 inches per second.
- 5. Set the X, Y, and Z move destinations by setting M891, M892, and M893 to position values in inches based upon the home position.
- 6. Execute the move from step 5 by setting M890=1.
- 7. Repeat steps 5 and 6 for successive moves. If you do not update a specific axis' position value, it will stay the same for the next move. That way you can easily make single axis moves.

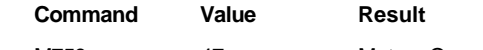

M759 47 Motors On

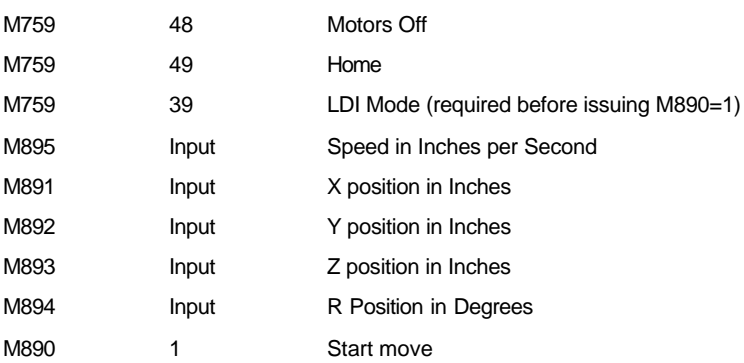

#### **PMAC PC104 with Blended Moves Enabled**

- 1. Turn the motors on by keying in m759=47.<br>2. Next. home the stages. Set M759=49.
- Next, home the stages. Set M759=49.
- 3. Before any move commands can be executed, you must set the machine to LDI mode. Set M759=39.
- 4. To make a move, first define the move speed in inches per second. Set m895=.5, for example to make moves at .5 inches per second.
- 5. Next, set the system to make a linear stage or rotary move. Set M894=0 for Linear moves, and M894=1 for rotary moves.
- 6. Set the X, Y, and Z move destinations by setting M891, M892, and M893 to position values in inches based upon the home position. M891 will set either the X position or the R position depending on the value of M894.
- 7. When Blended Moves in enabled, you chain multiple moves together. Moves must be written to a buffer. For each move group, set M899=1 to write the move to the buffer.
- 8. Execute the move from step 5 by setting M890=1.<br>9. Repeat steps 5 through 7 for successive moves.
- 9. Repeat steps 5 through 7 for successive moves. If you do not update a specific axis' position value, it will stay the same for the next move. That way you can easily make single axis moves.

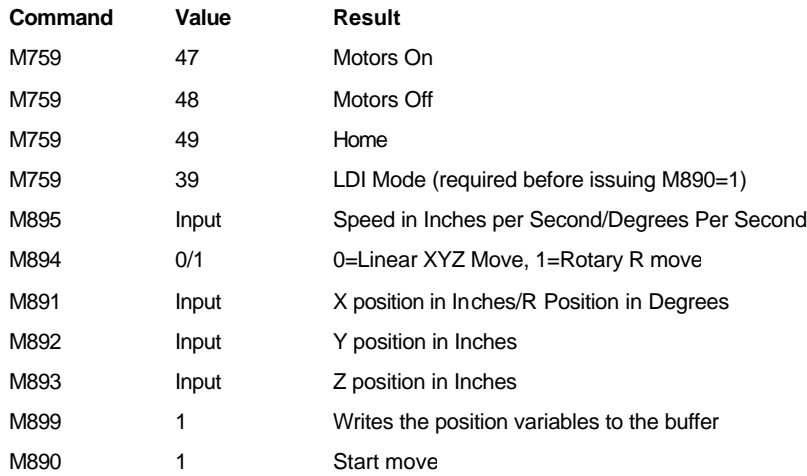

#### **PMACII**

- 1. Turn the motors on by keying in m751=47.
- 2. Next, home the stages. Set M751=49.
- 3. Before any move commands can be executed, you must set the machine to LDI mode. Set M751=39.
- 4. To make a move, first define the move speed in inches per second. Set m895=.5, for example to make moves at .5 inches per second.
- 5. Set the X, Y, and Z move destinations by setting M891, M892, and M893 to position values in inches based upon the home position.
- 6. Execute the move from step 5 by setting M890=1.
- 7. Repeat steps 5 and 6 for successive moves. If you do not update a specific axis' position value, it will stay the same for the next move. That way you can easily make single axis moves.

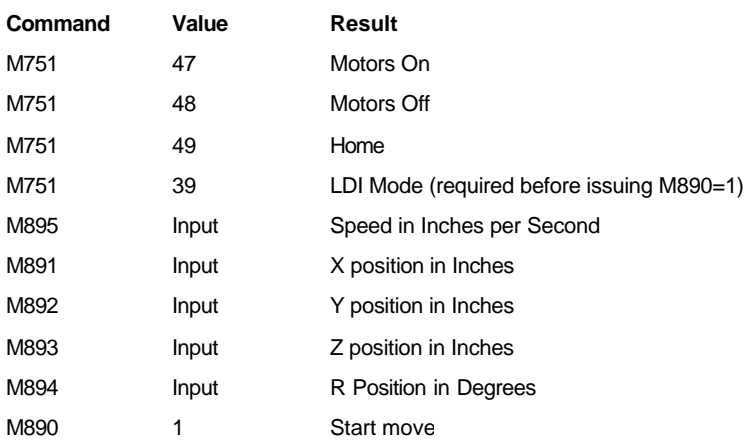

#### **Servo Tuning**

In general, your machine should already be tuned. Changes in tuning may result over time from environmental changes such as temperature and humidity, or from mechanical wear and tear. Typical symptoms of suspect tuning are vibration of the stages, or the machine hanging at the end of scan passes. Vibration usually indicates an issue with the Damping parameter, while system hangs are generally a result of the machine not getting into position in a timely manner. Both conditions can be improved through tuning. Below is a list of tuning parameters and their function.

- 1. Proportional Gain: This is the main tuning parameter. Increasing the Proportional Gain will tend to decrease following error (during a move) and in position error (after a move is complete). Increasing this parameter too much can lead to instability and oscillation.
- 2. Integral Gain: This parameter can be used for fine tuning the in position error. The goal of tuning is reduce the in position error to a minimum. Increasing the Integral gain can aid in making sure the axis moves all the way to its intended position, and does not overshoot. Using too much Integral Gain can cause position dithering around the final move position.
- 3. Derivative Gain or Damping: This parameter can be used to dampen high frequency oscillations that may have been introduced by increasing the P or I values. Too much damping can also cause vibrations.
- 4. Velocity Feed Forward: This term can be used to reduce the following error during a move. Too much VFF and the following error will change direction and increase.

Tuning is an iterative process, and requires you to command a move or two after every change in order to verify your results. When starting from scratch, increase the P value slightly (10% increments) while commanding moves. Try to reduce the following and position errors as much as possible without introducing vibration. Next, move on to the I value. Increase this value to dial in the in position error to as near to zero as possible. If vibration is introduced, you can add some damping. Finally, to tighten up the motion and reduce following error during moves, increase the VFF.

If you are trying to fix an existing tuning problem, then make minor changes only. Make changes to only one parameter at a time. For in position problems, start by increasing the I value. If this does not increase vibration, you can keep adjusting the value. If the changes are not enough to solve the problem, then you may want to increase the P value first. Set I back to its original value, and start adjusting P. If vibration is your problem, try adjusting the D value first. Always reduce it before increasing it, and check the vibration during a move. If it gets worse, change it in the other direction. If changing D doesn't help, you probably need to reduce the P value.

If you are having problems with in position one final resort is to increase the In Position Tolerance for the given axis. This tells the motion controller when the axis is Close enough. Adjust the Ix28 variables for in position tolerance. This variable is set in unit of encoder counts times 16. So to set the tolerance to 0.001", you would enter a value of approximately 812.

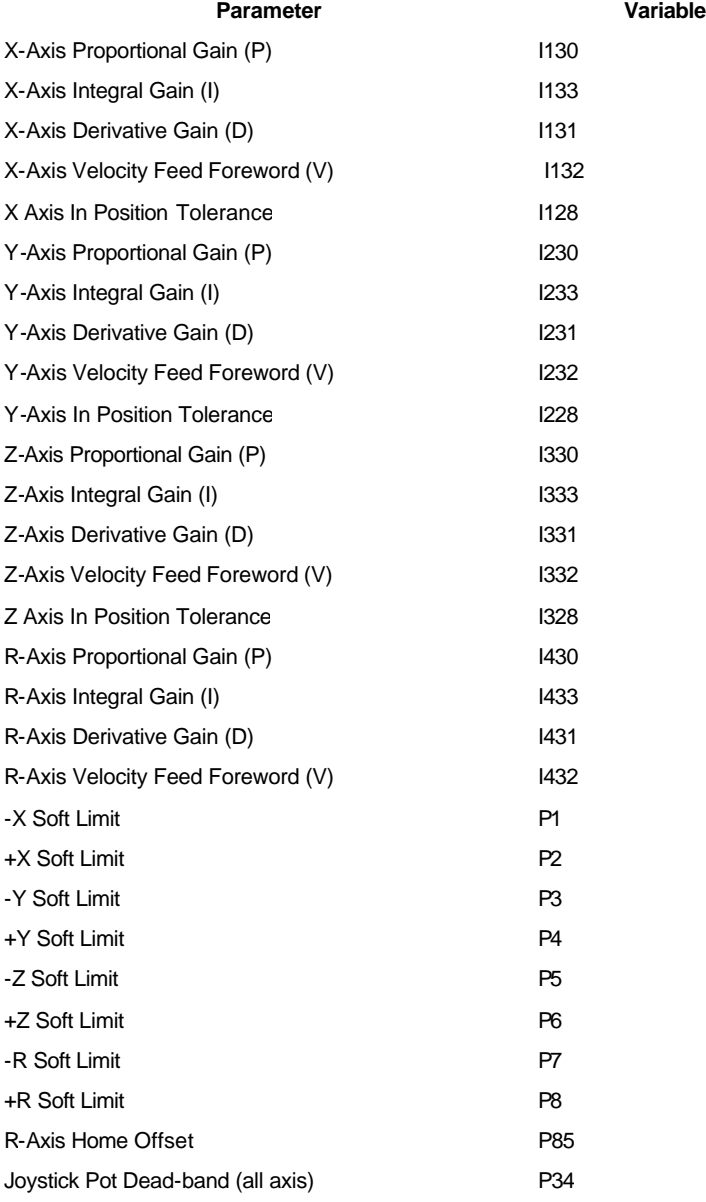

## **PMAC PC104 (USB) Systems PMAC PC104 Systems**

PMAC PC104 systems support 5 axes, reside outside the PC and connect to the PC via a USB 1.1 cable. These systems are generally used to support belt drive motors; they do not support linear motors. Existing systems use the HUE interface for Encoder Latching. Hardware wiring highlights are summarized below.

#### **Hardware Wiring**

1) The PMAC PC104 interface connects to the PC via a USB cable, with another USB cable required for the joystick interface. If your PC supports only 2 USB connections, route the joystick USB cable to the USB hub on the HUE box.

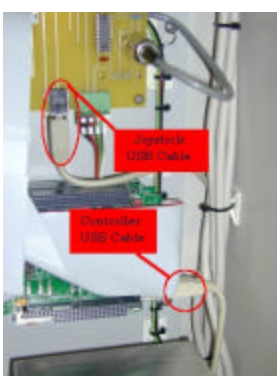

2) Motor cables and the DB9 cable from the machine joystick connect directly to the PC104.

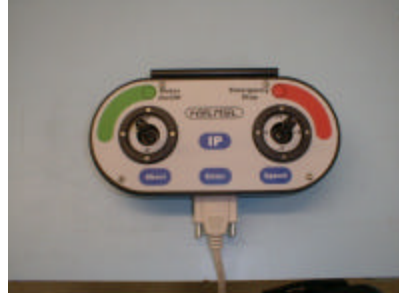

- 3) The encoder interface resides between the interconnect card and the bulkhead.
	- a) Encoder cables from the 3 axes are routed from the bulkhead to the HUE.
	-
	- b) These cables populate channels 1 through 3 of the HUE.<br>c) The encoder signals pass through the HUE to cables, wh The encoder signals pass through the HUE to cables, which are routed to the PC104.
	- d) The HUE connects to the PC via a USB cable and to the laser VP board (in the PC's ISA slot) via a DB9 cable.

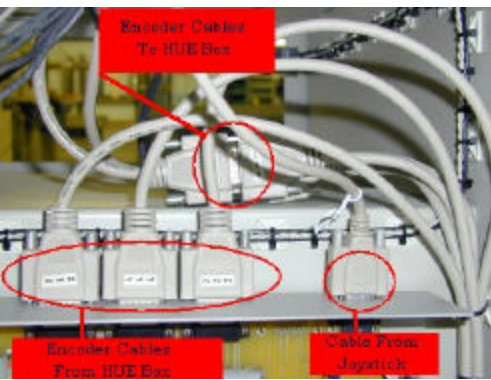

- 4) Cables from the machine base plug directly into labeled connectors on the bulkhead of the PC104.<br>5) If you wish to install a 4th axis on a PMAC PC104 machine, a separate controller such as an ESP
- If you wish to install a 4th axis on a PMAC PC104 machine, a separate controller such as an ESP 300 is required.

## **PMAC Configuration**

On newer DS Series systems, the PMAC Device Configuration utility launches when starting **Surveyor Scan Control** each time the PMAC code has been updated. You must properly configure the PMAC to communicate each time. The original configuration settings are remembered each time the utility launches, so other than the first time the utility launches, you can simply click **OK** when prompted.

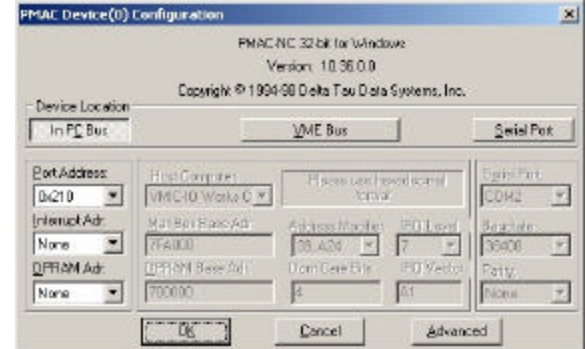

### **PMAC I and PMACII**

- 1. Select In PC Bus for the Device Location.<br>2. Select 0x210 for the Port Address.
- 2. Select 0x210 for the Port Address.<br>3. Set both Interrupt Adr and DPRAM
- Set both Interrupt Adr and DPRAM Adr to None.

#### **PC 104**

- 1. Select In PC Bus for the Device Location.<br>2. Select USB for the Port Address.
- 2. Select USB for the Port Address.<br>3. Set both Interrupt Adr and DPRAI
- Set both Interrupt Adr and DPRAM Adr to None.

## **Tuning in PEWIN32**

PMAC firmware is updated using a program called PEWin32. PEWin allows you to communicate directly to the controller card, and change PLC program settings, query status variables, or upload and download complete PLC programs. You can also perform basic motion control commands, servo tuning, etc... For this reason, PEWin should only be used by trained users.

NOTES:

- Before trying to load configurations, export configurations be sure to type 'CTRL+K' and 'CTRL+D' in the terminal window which will kill the motors and disengage the PMAC card to allow full communication.
- Be sure to type 'Save' in the terminal window after completing changes to save the changes to the PMAC card.
- Before exiting PeWin32 type 'enable plc 1' in the terminal window which will allow you to run SSC or SMC without restarting the PC.

### **Setting up the PMAC**

In order to properly communicate with the PMAC controller, PEWIN first needs to be set up. PEWIN likely will not communicate with the PMAC on initial startup, so you should follow this setup procedure to initialize communications.

1. Launch PEWIN32. You should see an interface like the one below. Close any open Terminal or Position Windows.

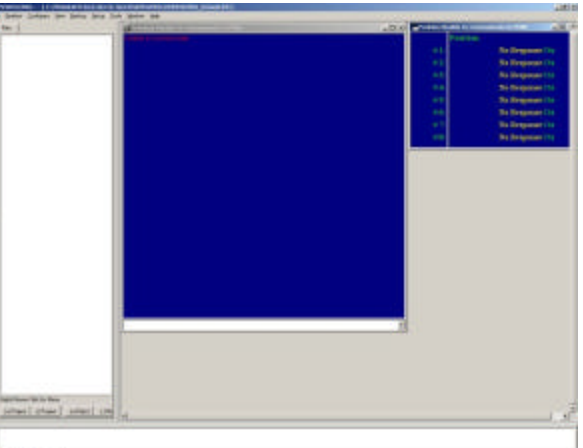

2. From the Setup menu, select General Setup and Options.

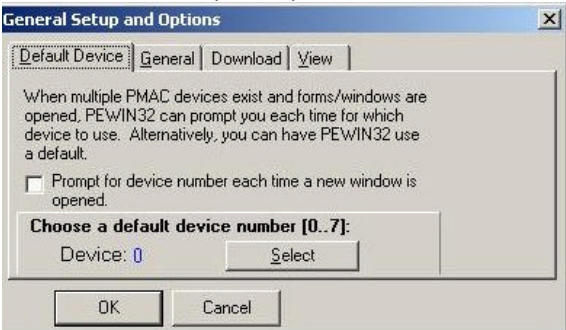

3. Click the Select button, and the PMAC Devices dialog will open.

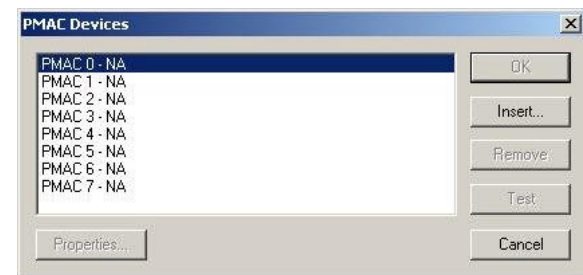

5. Select the PMAC 0 Device, then click Insert.

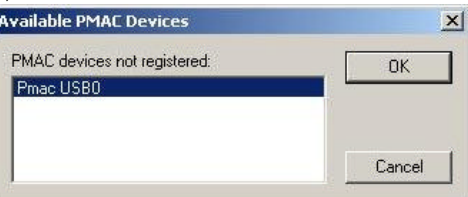

6. When the Available PMAC devices dialog open, you should see "PMAC USB0" or a similar device listed. Select it and click OK.

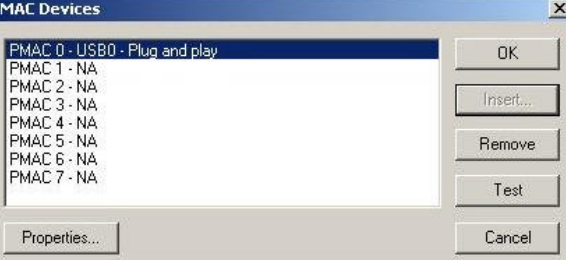

- 7. When you return to the PMAC Devices dialog, the PMAC USB0 device should be listed under device 0. Click OK at the next 2 dialogs.
- 8. Finally, select Terminal from the View menu to open the terminal window.

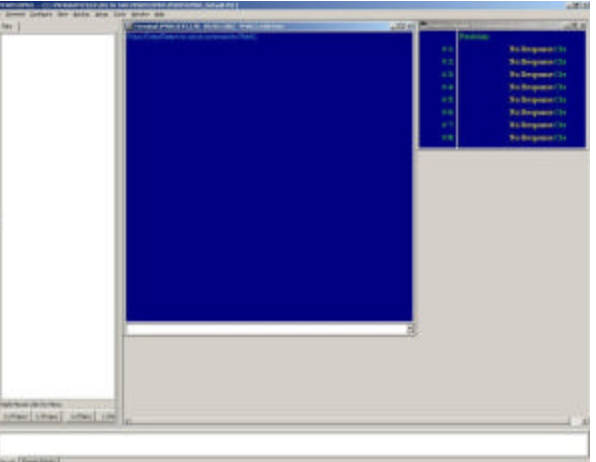

- 9. Also, from the View menu, select Position, to open the Position window.
- 10. Right click inside the position window, and select Follow Error from the menu. This will display the following error.

### **Motion Commands**

To perform servo tuning, it is necessary to command moves. Doing this in PEWIN requires the setting of a few variables and issuing commands in the terminal window. The typical sequence for performing motion commands is as follows:

#### **PMAC PC104 with Blended Moves Disabled (Older PMAC Firmware)**

- 1. Turn the motors on by keying in m759=47.
- 2. Next, home the stages. Set M759=49.
- 3. Before any move commands can be executed, you must set the machine to LDI mode. Set M759=39.
- 4. To make a move, first define the move **speed** in inches per second. Set m895=.5, for example to make moves at .5 inches per second.
- 5. Set the X, Y, and Z move destinations by setting M891, M892, and M893 to position values in inches based upon the home position.
- 6. Execute the move from step 5 by setting M890=1.
- Repeat steps 5 and 6 for successive moves. If you do not update a specific axis' position value, it will stay the same for the next move. That way you can easily make single axis moves.

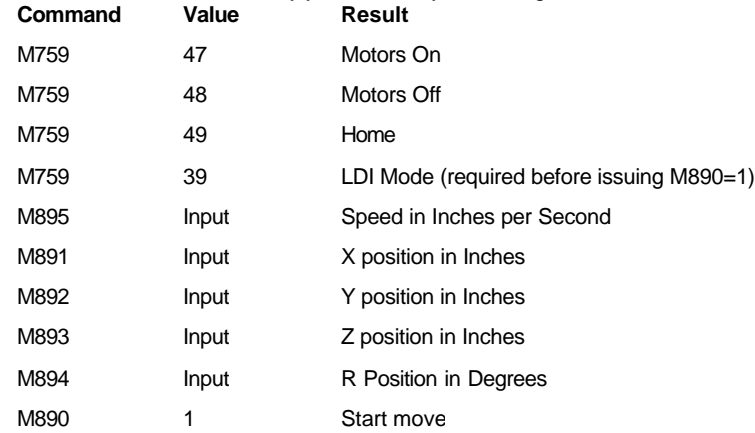

#### **PMAC PC104 with Blended Moves Enabled**

- 1. Turn the motors on by keying in m759=47.
- 2. Next, home the stages. Set M759=49.
- 3. Before any move commands can be executed, you must set the machine to LDI mode. Set M759=39.<br>4. To make a move, first define the move speed in inches per second. Set m895= 5, for example to make
- 4. To make a move, first define the move speed in inches per second. Set m895=.5, for example to make moves at .5 inches per second.
- 5. Next, set the system to make a linear stage or rotary move. Set M894=0 for Linear moves, and M894=1 for rotary moves.
- 6. Set the X, Y, and Z move destinations by setting M891, M892, and M893 to position values in inches based upon the home position. M891 will set either the X position or the R position depending on the value of M894.
- 7. When Blended Moves in enabled, you chain multiple moves together. Moves must be written to a buffer. For each move group, set M899=1 to write the move to the buffer.
- 8. Execute the move from step 5 by setting M890=1.
- 9. Repeat steps 5 through 7 for successive moves. If you do not update a specific axis' position value, it will stay the same for the next move. That way you can easily make single axis moves.

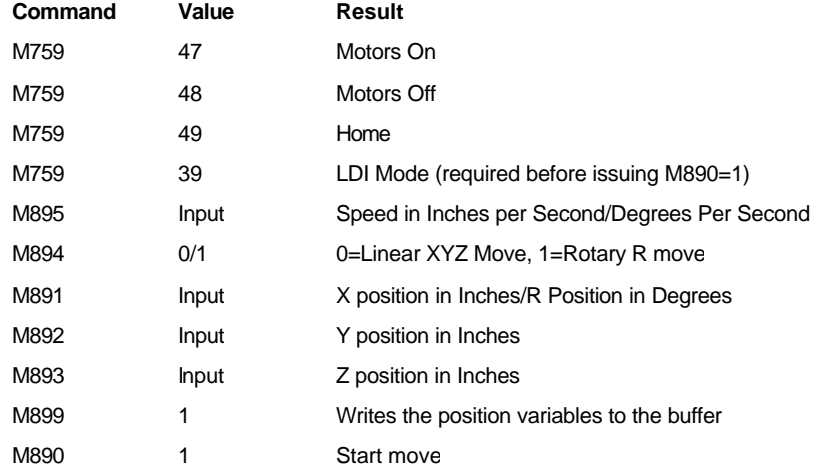

#### **PMACII**

- 1. Turn the motors on by keying in m751=47.
- 2. Next, home the stages. Set M751=49.<br>3. Before any move commands can be ex-
- 3. Before any move commands can be executed, you must set the machine to LDI mode. Set M751=39.
- 4. To make a move, first define the move speed in inches per second. Set m895=.5, for example to make moves at .5 inches per second.
- 5. Set the X, Y, and Z move destinations by setting M891, M892, and M893 to position values in inches based upon the home position.
- 6. Execute the move from step 5 by setting M890=1.<br>7. Repeat steps 5 and 6 for successive moves. If you
- Repeat steps 5 and 6 for successive moves. If you do not update a specific axis' position value, it will stay the same for the next move. That way you can easily make single axis moves.

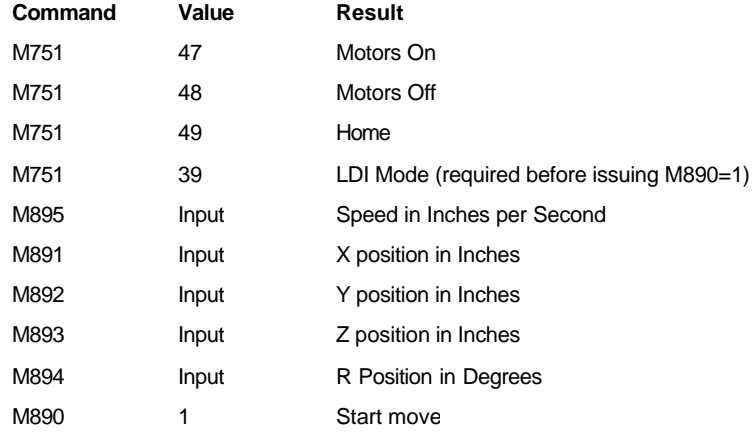

#### **Servo Tuning**

In general, your machine should already be tuned. Changes in tuning may result over time from environmental changes such as temperature and humidity, or from mechanical wear and tear. Typical symptoms of suspect tuning are vibration of the stages, or the machine hanging at the end of scan passes. Vibration usually indicates an issue with the Damping parameter, while system hangs are generally a result of the machine not getting into position in a timely manner. Both conditions can be improved through tuning. Below is a list of tuning parameters and their function.

- 1. Proportional Gain: This is the main tuning parameter. Increasing the Proportional Gain will tend to decrease following error (during a move) and in position error (after a move is complete). Increasing this parameter too much can lead to instability and oscillation.
- 2. Integral Gain: This parameter can be used for fine tuning the in position error. The goal of tuning is reduce the in position error to a minimum. Increasing the Integral gain can aid in making sure the axis moves all the way to its intended position, and does not overshoot. Using too much Integral Gain can cause position dithering around the final move position.
- 3. Derivative Gain or Damping: This parameter can be used to dampen high frequency oscillations that may have been introduced by increasing the P or I values. Too much damping can also cause vibrations.
- 4. Velocity Feed Forward: This term can be used to reduce the following error during a move. Too much VFF and the following error will change direction and increase.

Tuning is an iterative process, and requires you to command a move or two after every change in order to verify your results. When starting from scratch, increase the P value slightly (10% increments) while commanding moves. Try to reduce the following and position errors as much as possible without introducing vibration. Next, move on to the I value. Increase this value to dial in the in position error to as near to zero as possible. If vibration is introduced, you can add some damping. Finally, to tighten up the motion and reduce following error during moves, increase the VFF.

If you are trying to fix an existing tuning problem, then make minor changes only. Make changes to only one parameter at a time. For in position problems, start by increasing the I value. If this does not increase vibration, you can keep adjusting the value. If the changes are not enough to solve the problem, then you may want to increase the P value first. Set I back to its original value, and start adjusting P. If vibration is your problem, try adjusting the D value first. Always reduce it before increasing it, and check the vibration during a move. If it gets worse, change it in the other direction. If changing D doesn't help, you probably need to reduce the P value.

If you are having problems with in position one final resort is to increase the In Position Tolerance for the given axis. This tells the motion controller when the axis is Close enough. Adjust the Ix28 variables for in position tolerance. This variable is set in unit of encoder counts times 16. So to set the tolerance to 0.001", you would enter a value of approximately 812.

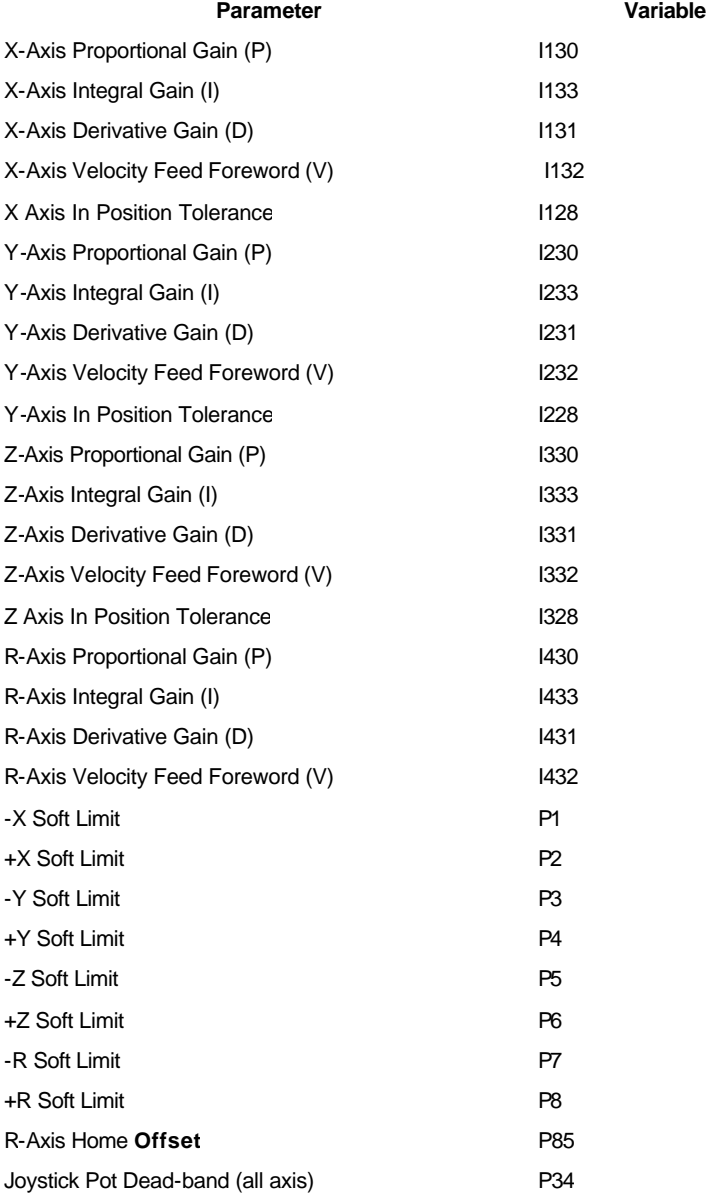

## **Blended Moves PMAC Update**

Occasionally it maybe necessary to update your systems PMAC code to take advantage of new features. Below are the instructions for updating your PMAC code that will allow both coordinated and blended moves dramatically decreasing scan time. This upgrade is for DS (USB)-Series customers only. It requires four new PLC motion control files to complete. Please see your LDI representative for these files before proceeding. (m931.pmc, PLC6.pmc, PLC9.pmc, and Prog30.pmc)

Your system should have a program called PEWin32. PEWin allows you to communicate directly to the controller card, and change PLC program settings, query status variables, or upload and download complete PLC programs. You can also perform basic motion control commands, servo tuning, etc... For this reason, PEWin should only be used by trained users or follow the directions below exactly. Please review the instructions in their entirety before proceeding. Contact your LDI representative to eliminate any questions before proceeding or arrange for an LDI representative to complete this upgrade.

In order to properly communicate with the PMAC controller, PEWIN first needs to be set up. PEWIN likely will not communicate with the PMAC on initial startup, so you should follow this setup procedure to initialize communications.

1. Launch PEWIN32. You should see an interface like the one below. Close any open Terminal or Position Windows

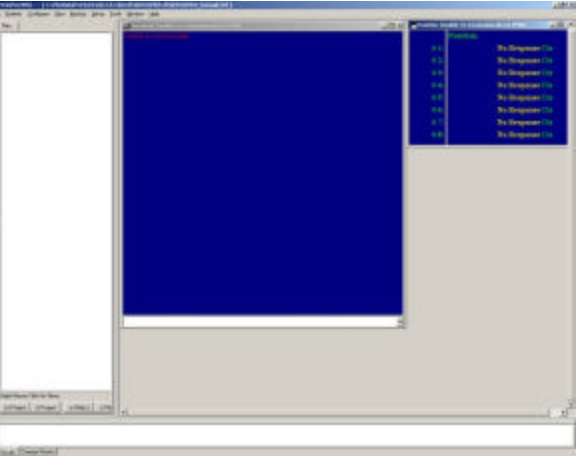

. 2. From the Setup menu, select General Setup and Options.

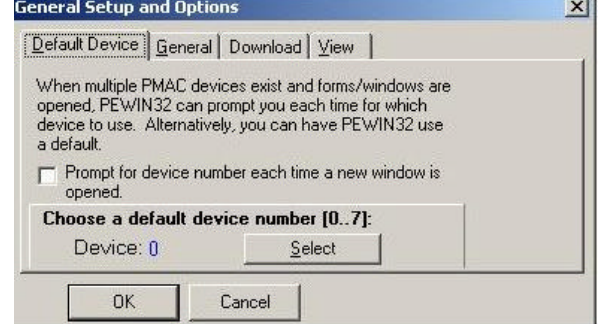

3. Click the Select button, and the PMAC Devices dialog will open.

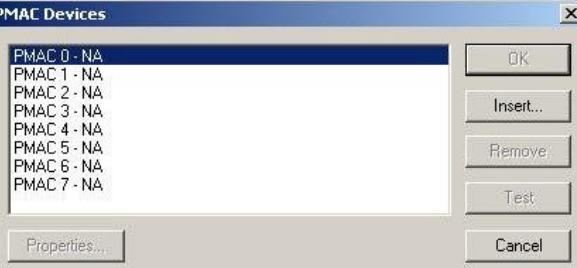

4. Select the PMAC 0 Device, then click Insert.

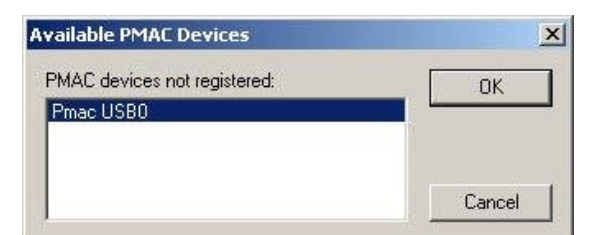

5. When the Available PMAC devices dialog open, you should see "PMAC USB0" or a similar device listed. Select it and click OK.

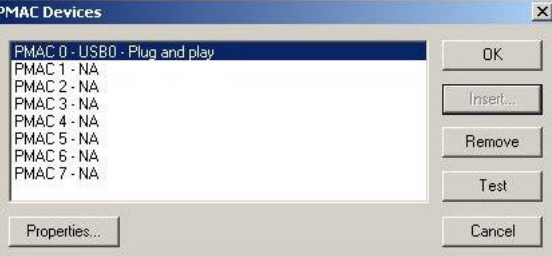

- 6. When you return to the PMAC Devices dialog, the PMAC USB0 device should be listed under device 0. Click OK at the next 2 dialogs.
- 7. Finally, select Terminal from the View menu to open the terminal window.

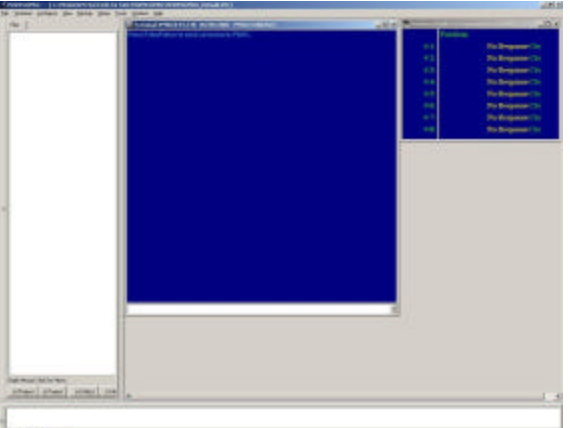

- in Deams 8. Click on the new terminal window and type 'CTRL+K' and hit 'Enter'. The text is entered in the bottom dialog box (as shown above) and the result is displayed in the blue box above it.
- 9. Now enter type 'CTRL+D' and hit 'Enter'. Your terminal window should look like this if completed correctly.

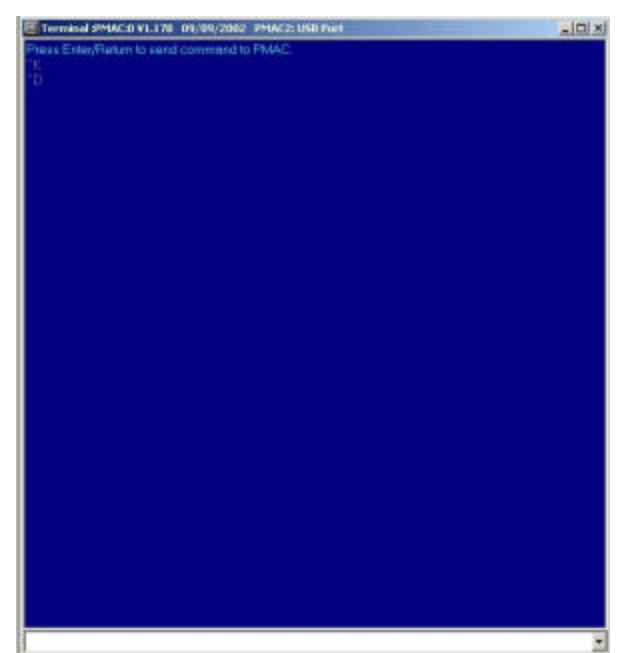

10. At this point it is recommended to back up your current PMAC configuration. From the Back Up menu, select 'Upload Configuration'. Use check boxes as shown below and click 'OK'

T.

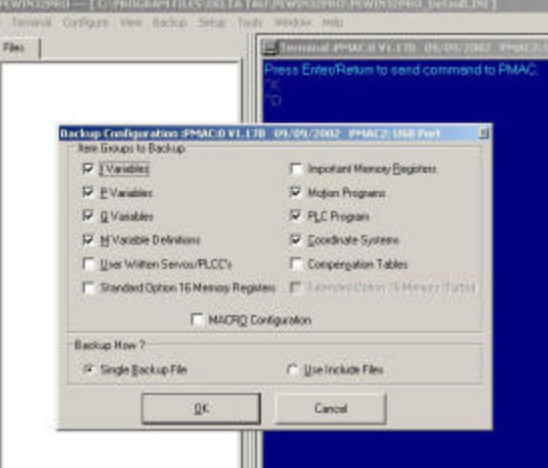

11. The following dialog box will then appear. Save to a convenient backup location with a relevant file name. Such as 'OriginalConfiguration11-14-04' so that it can be referenced in the future.

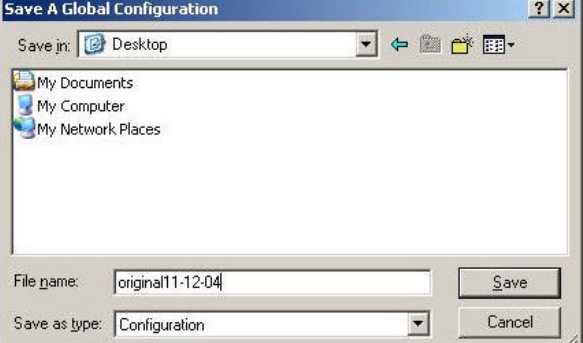

12. From the File Menu, select 'Open File...' option. The following dialog box will open.

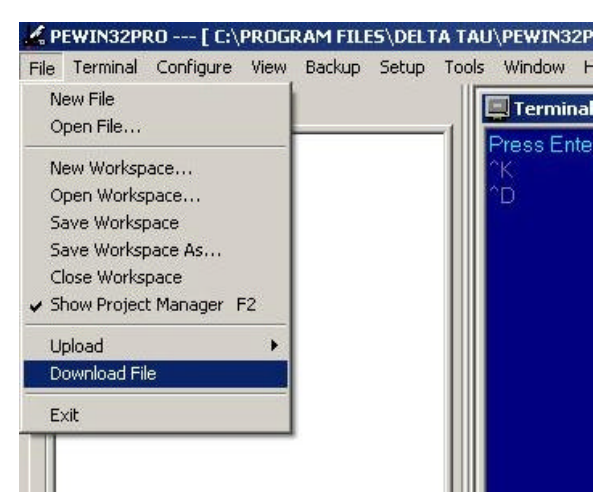

13. This will then open a new dialog box. Browse to the location at which you have previously saved the four PLC motion control Files and select the first one. (Order does not matter, just be sure that all four files are downloaded.

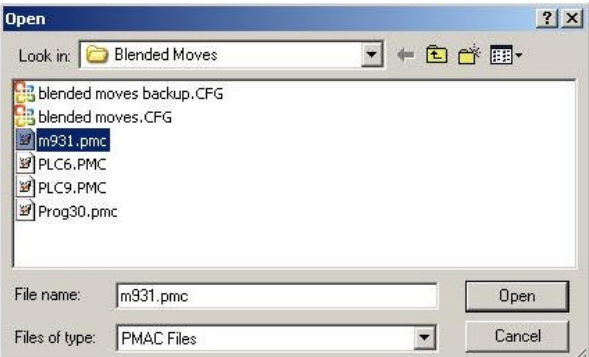

14. The file will then open in a file manager. Select the download option (yellow error pointing down in screen shot below) and verify that there were no errors. (The bottom left hand corner will stream the entries as they are downloaded and when the last entry has completed there will be a message stating there were no errors. If there were errors, you most likely did not use 'CTRL+K' and/or 'CTRL+D' in steps 9 and 10. You will have to repeat the entire procedure.)

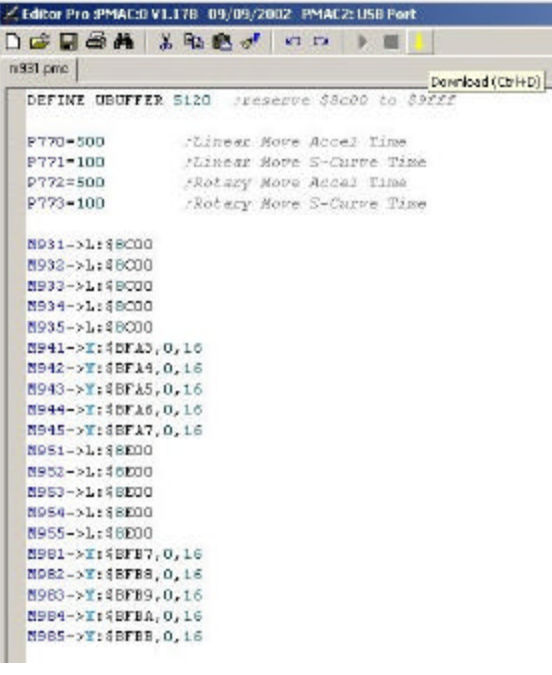

- 15. Repeat steps 12 through 14. You can either use the open exact process above or use the file open menu in the file download dialog box above.
- 16. After you download all four plc motion control files, you can close the file download dialog box.
- 17. In the terminal window type 'Save' and verify that it worked correctly.
- 18. At this point it is recommended to back up your New PMAC configuration. From the Back Up menu, select 'Upload Configuration'. Use check boxes as shown below and click 'OK'

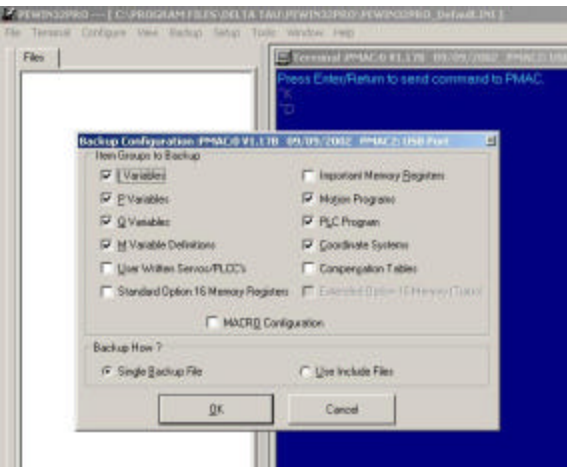

19. The following dialog box will then appear. Save to a convenient backup location with a relevant file name. Such as 'BlendedMovesConfiguration11-14-04' so that it can be referenced in the future.

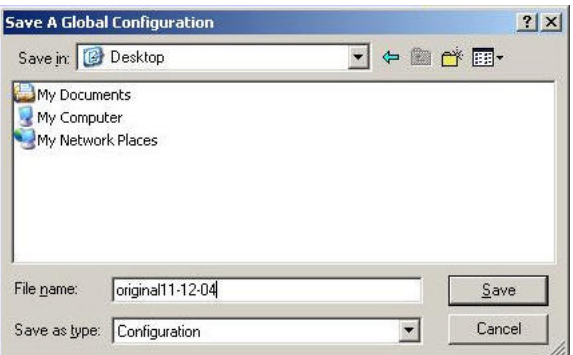

- 20. Before exiting PeWin32 type 'enable plc 1' in the terminal window and hit 'Enter'. This will allow you to run SSC or SMC without restarting the PC.
- 21. The next time you attempt to start SMC or SSC, the PMAC card will have to be reconfigured. You will see the following screen. Simply click on 'In PC Bus' and click ok.

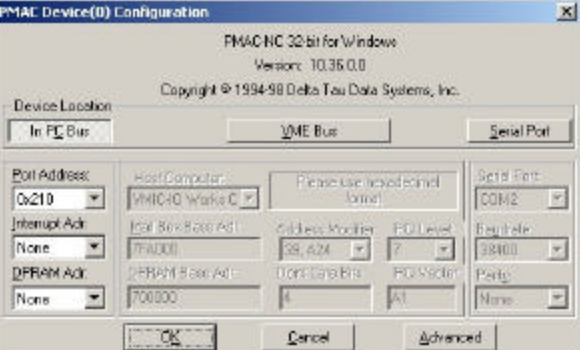

22. You are now ready utilize blended and coordinated moves on your system. Please see the path planning section on how to turn on for scan passes.

NOTE: it is also recommended to use 'Safe Z Moves' and/or 'Safe Transverse Moves' when using blended and coordinated moves to prevent possible crashes.

## **DS-Series (USB) Joystick Button Numbering**

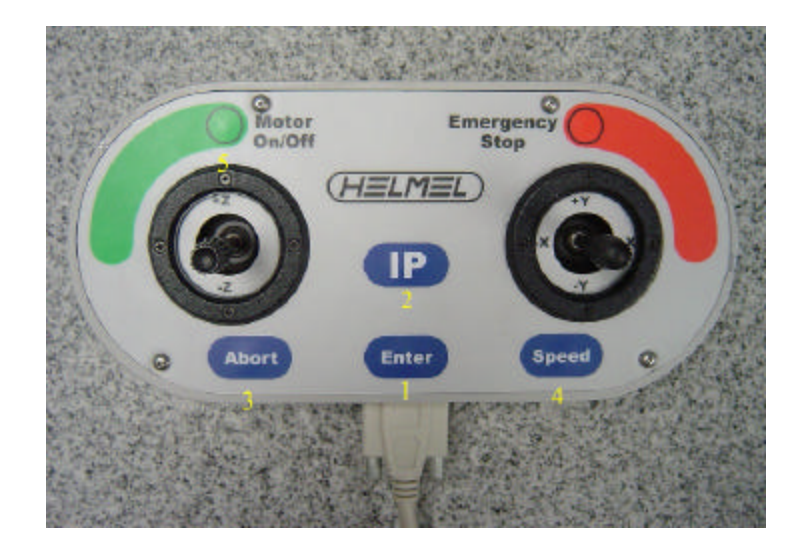

#### **Basic Geomet Commands for Surveyor Setup**

#### **Every time you restart PC:**

- 1. Open Geomet<br>2. Home Machine
- 2. Home Machine<br>3. Turn motors on
- Turn motors on
- 4. Home machine
- Close dialogue window

#### **Every time you open a new window:**

- 1. Qualify Stylus
	- a. Set known stylus to active, or create new
	- b. If creating new, click next and then touch five points on calibration sphere. (Top and four times on side of sphere approx. every 90 degs)
		- a. NOTE: you can also use the auto calibrate feature by selecting the auto calibrate option. Follow the instructions and take a single point on the top of the sphere. The software will then run a DCC mode stylus calibration.
	- c. Set to active

#### **Ball Bar Measurement (Repeatable in both directions to .0001"- .0002" .0002" is spec)**

- 1. Shift ICS to PCS by hitting Shift + "
- 2. Make sure you are in Polar Coordinate System ('E' toggles systems)<br>3. 'V' to measure sphere
- 'V' to measure sphere
- 4. Select 'O.D.' with mouse or number pad
- 5. Teach probe the probe path
- 6. Use the 'IP' button on the joystick to set Intermediate Positions
- 7. Hit the sphere in 5 positions, same as qualifying stylus
- 8. Make 'IP' above ball bar
- 9. Hit 5 positions on second sphere
- 10. Make 'IP above final ball
- 11. Turn Motors on using the 'motor on' button on the joystick
- 12. 'S' to measure point to point distance
- 13. 'Save As' to some file name
- 14. 'Run' for Geomet to complete measurement in DCC mode.

## **Gauge Block Measurement**

- 1. Setup a plane on the top of the gauge block
	- a. 'B' key for setting up a plane
		- b. Take four points on the top of the gauge block (four corners)
		- c. 'J' key to orient plane<br>d. 'L' key to make origin
		- 'L' key to make origin
- 2. Setup a line on the side of the gauge block
	- - a. 1From the measure menu, select 'point' Using mouse or number pad, select what type of point (-X, etc...)
		- c. Take 2 points on the side of the gauge block
		- d. 'K' key to align
		- e. 'L' key to make origin
- 3. Setup a point
	- a. From the measure menu, select 'point'
	- b. Using mouse or number pad, select what type of point (-Y, etc…)
	- c. Take 1 point
	- d. 'L' key to make origin
- 4. Geomet will now say PCS done
- 5. Measure length of gauge block
	-
	- a. From the measure menu, select 'point'<br>b. Using mouse or number nad select wh Using mouse or number pad, select what type of point (-Y, etc...)
	- c. Take 1 point
	- d. Using number pad, select what type of point (opposite of previous)
	- e. Take 1 point on opposite side of previous
- f. 'S' for distance
- 6. 'Save As' to some file name
- 7. 'Run' to run routine in DCC mode.

### **Repeatability Test (Spec is range <.00024", typical results are <.0001")**

#### **If using Geomet 301 or 101+**

- Shift ICS to PCS by hitting Shift + '
- 2. V to measure sphere
- 3. 6 to take OD of sphere
- 4. Take 5 points (top and 4 sides)
- 5. L to set to origin
- 6. Return three times to set X, Y, and Z
- 7. Shift + L to get to FCS manager
- 8. Create some new FCS, append, and remember FCS number
- 9. Start new session (don't need to save previous session)
- 10. "to select the Coordinate System Manager.
- 11. Click on FCS
- 12. Select the coordinate system from step 7.
- 13. V to measure sphere
- 14. 6 to take OD of sphere
- 15. Take 5 points (top and 4 sides) (be sure to teach probe path using IP's to prevent crashes while running in DCC mode)
- 16. Go to GEO-PLUS drop down menu and select Libraries
- 17. Click on Extract
- 18. Click on '3 OD ...' from the display window (the step which you measured the OD of the sphere above)
- 19. Type in a name for this sphere.
- 20. Click Export
- 21. Highlight the name given in step 17 and click Insert
- 22. Insert the number 9 on the bottom of the window.
- 23. Close window
- 24. Press the  $\sim$  key
- 25. Select all of the OD measurements (hold shift key while clicking top and bottom entries)
- 26. Click Fx option
- 27. Select Spread
- 28. Close window
- 29. Save program
- 30. Run Program
- 31. Record results.
- 32. Repeat a couple times to verify repeatability.

#### **If using Geomet Jr or 101:**

- 1. Shift ICS to PCS by hitting Shift + '
- 2. V to measure sphere
- 3. 6 to take OD of sphere
- 4. Take 5 points on outside of sphere; be sure to teach probe path using IP's to prevent crashes while running in DCC mode.
- 5. Repeat steps 2-3 at least 9 more times.
- 6. Press the ~ key
- Select all of the OD measurements (hold shift key while clicking top and bottom entries)
- 8. Click Fx option
- 9. Select Spread
- 10. Close window
- 11. Save File
- 12. Run File
- 13. Record results.
- 14. Repeat a couple times to verify repeatability.

## **Machine Adjustments for Squareness**

**NOTE: Adjustments are sensitive and should not be completed by anyone other than a Laser Design Inc engineer or Laser Design Approved Personnel.**

#### **XY Adjustments:**

Loosen three bolts on inboard side of bridge. Break loose and then re-tighten. Use set screws on inside of 90 on bridge to adjust. Re-tighten bolts when done.

#### **YZ Adjustments**

Adjust Z-axis bearings on top of bridge. Use set screws to free concentric bearings. Adjust both sides. Be sure 'bearing skid test' still works after adjustment.

#### **XZ Adjustments**

Adjust Z-axis bearings on top of bridge. Use set screws to free concentric bearings. Adjust both sides. Be sure 'bearing skid test' still works after adjustment.

## **Geomet Troubleshooting**

- The probe tip autocalibration routine fails after you manual take the first point and the software fails to take the next point.
	- Verify the motors are on.
	- Verify the GEOMET configuration. Go to System->System Options-> CMM Characteristics-> Reverse Vector; verify that the check box is on.
- System is acting peculiar
	- Restart GEOMET
	- Cycle power for the entire system

## **Geomet LE Software**

## **Machine Calibration in Geomet LE (Limited Edition) Every time you restart PC:**

- 1. Open Geomet<br>2. Home Machine
- Home Machine
- 3. Turn motors on
- 4. Home machine 5. Close dialogue window

#### **Every time you open a new window:**

1. Qualify Stylus

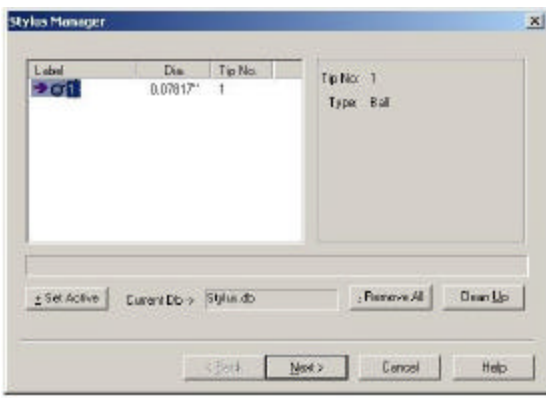

- a. Set known stylus to active, or create new<br>b. If creating new, click next and then touch
- If creating new, click next and then touch five points on calibration sphere. (Top and four times on side of sphere approx. every 90 degs)<br>a. NOTE: you can also use the
	- NOTE: you can also use the auto calibrate feature by selecting the auto calibrate option. Follow the instructions and take a single point on the top of the sphere. The software will then run a DCC mode stylus calibration.
- c. Set to active

#### **Ball Bar Measurement (Repeatable in both directions to .0001"-.0002" .0002" is spec)**

1. After Qualifying the stylus, select Ball Bar Macro from the Toolbar.

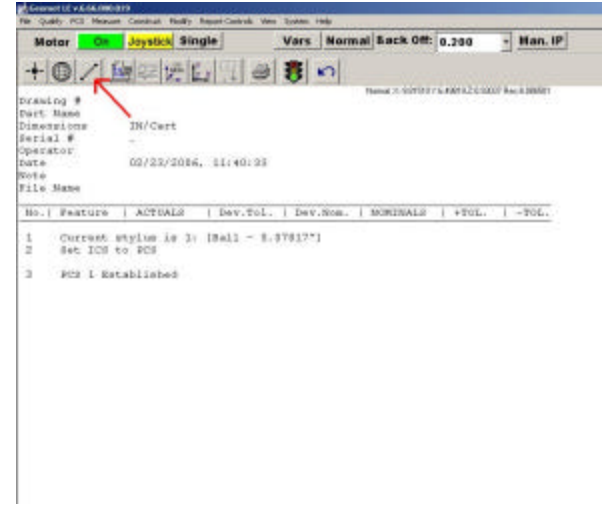

- 2. Teach the positions of both spheres using 5 points for each sphere. Be sure to set Intermediate Points between touch probe hits using the IP button on the joystick. Always place an Intermediate Point at a safe location between the 2 spheres when starting.
- 3. When the Wizard is finished, right click the entry for Ball bar Distance, and select Copy and Append... from the pop up menu.

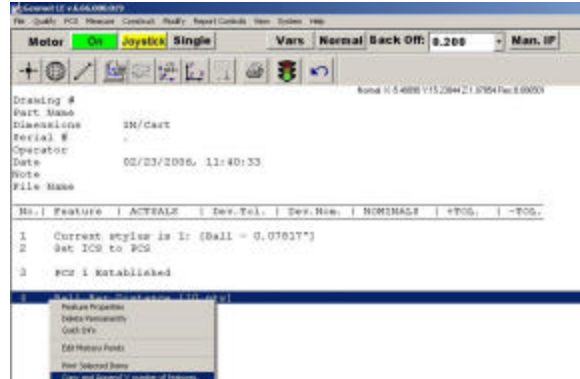

4. Enter the number of samples you wish to add. If you add 4 Features, Geomet LE will measure the ball bar 5 times.

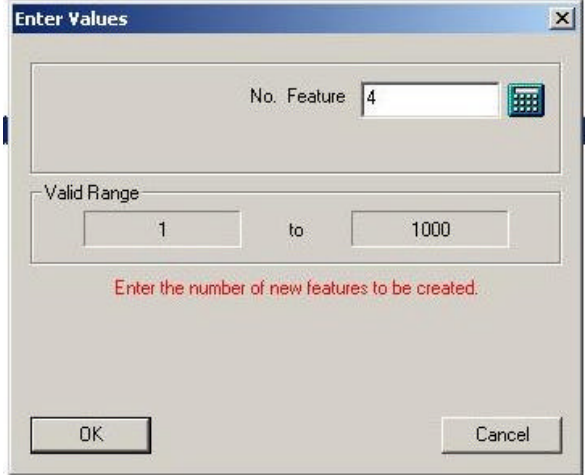

- 5. Geomet will create 4 new Ball Bar distance Features.<br>6. Select them all, and then click the "~" key.
- Select them all, and then click the "~" key.

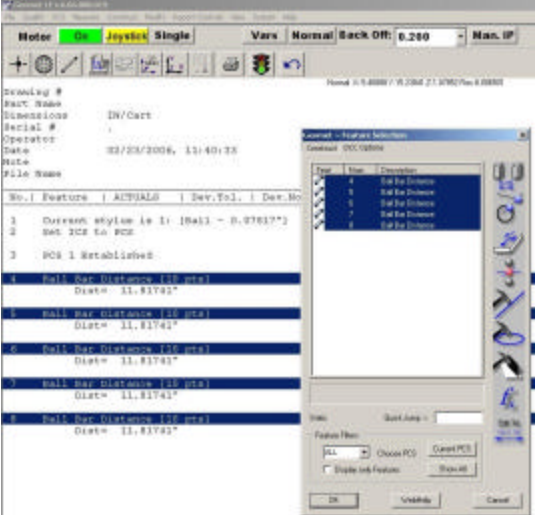

- 7. In the Feature Selection dialog, select the fx button.
- of the 5 runs.

8. You can select any of the math functions to perform. Typically you will want to report the Average and Spread

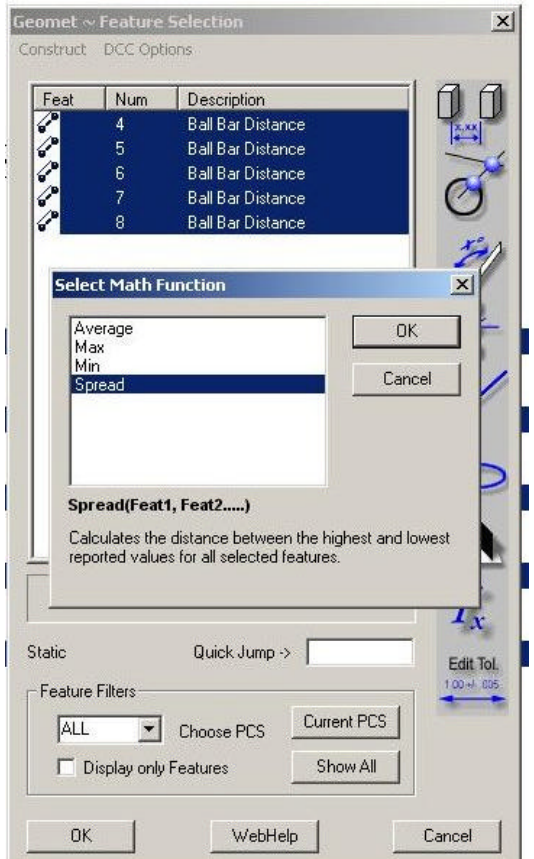

9. When ready, click the Run button, and the program will run. It will report the Average and Spread for the 5 ball bar repetitions.

- 1

10. You can print the results if you like.

#### **Gauge Block Measurement**

- 1. Setup a plane on the top of the gauge block<br>a. 'B' key for setting up a plane
	- a. 'B' key for setting up a plane<br>b. Take four points on the top of
	- Take four points on the top of the gauge block (four corners)
	- c. 'J' key to orient plane
	- d. 'L' key to make origin
- 2. Setup a line on the side of the gauge block
	- a. 1From the measure menu, select 'point'<br>b. Using mouse or number pad. select wha
	- Using mouse or number pad, select what type of point (-X, etc...)
	- c. Take 2 points on the side of the gauge block<br>d. 'K' key to align
	- 'K' key to align
	- e. 'L' key to make origin
- 3. Setup a point
	- a. From the measure menu, select 'point'<br>b. Using mouse or number pad, select wh
	- Using mouse or number pad, select what type of point (-Y, etc...)
	- c. Take 1 point
	- d. 'L' key to make origin
- 4. Geomet will now say PCS done<br>5. Measure length of gauge block
- Measure length of gauge block
	- a. From the measure menu, select 'point'
	- b. Using mouse or number pad, select what type of point (-Y, etc…)
	- c. Take 1 point<br>d. Using numbe
	- Using number pad, select what type of point (opposite of previous)
	- e. Take 1 point on opposite side of previous
	- f. 'S' for distance
- 6. 'Save As' to some file name<br>7. 'Run' to run routine in DCC r
- 'Run' to run routine in DCC mode.

#### **Repeatability Measurement**

- 1. Shift ICS to PCS by hitting **Shift + '**
- 2. **V** to measure sphere
- 3. **6** to take OD of sphere
- 4. Take 5 points on outside of sphere; be sure to teach probe path using IP's to prevent crashes while running in DCC mode.
- 5. Repeat steps 2-3 at least 9 more times.
- 6. Press the **~** key
- 7. Select all of the OD measurements (hold shift key while clicking top and bottom entries)
- 8. Click **Fx** option
- 9. Select **Spread**
- 10. Close window
- 11. Save File
- 12. Run File
- 13. Record results.
- 14. Repeat a couple times to verify repeatability.

## **DS-Series Maintenance**

Machine maintenance should be completed as required. Depending upon use and operating environment actual frequency will vary. At a minimum, a complete tune-up should be completed once a year.

## **Leveling Your Machine Base:**

For best scanning results, check the level of your machine base periodically and level as necessary. It is recommended that the top surface of the plate be leveled to within .005" per 12 inches. Because of the 3-point support between the surface plate and the stand the leveling is best done in a prescribed procedure. First level the plate in the X direction (width) using the two screws at the end where there are two support pads. Then level the plate in the Y direction (length) by equally adjusting the two screws at the opposite end. Check the X direction level and the plate height again and the process is complete.

### **Cleaning the Machine Covers and Plate Stand:**

To clean the covers and plate on your Surveyor system, you may use a sponge or paper towels and any non-abrasive cleanser. If you scratch or chip the paint on the covers or plate stand, it is recommended to use the three part touch up kit provided with machine. Additional kits are available by contacting your LDI representative.

### **Cover and Bellows Removal and Replacement:**

To perform effective preventive maintenance on your Surveyor system it may be necessary to remove some of the machine covers or bellows. In this section the proc edures to remove and replace covers and bellows will be explained. Please note that the following procedures apply to the removal and replacement of only those covers and bellows necessary to perform preventive maintenance. Never remove other covers without first contacting your LDI representative.

To access the "Z" axis scale and encoder head you must first remove the Tower Cover by removing the screws located on the side. Locate the knobs on the side of the tower. Unscrew both the fine adjustment and lock knobs. Place them in a safe place for reinstallation.

To replace the Tower Covers, simply reverse the procedure being careful not to scratch the scale, bump the encoder head or pinch any of the wires between the two pieces.

The "X" and "Y" axis scales and encoder heads and the ground surfaces are exposed. It is important that these surfaces are not scratched, bumped or improperly cleaned. Never use an abrasive cleaner on a scale or encoder.

## **Maintaining the Granite Surface Plate:**

The granite surface plate is an integral part of your CMM. Keeping the surface plate clean and undamaged will provide you with an accurate surface on which to place parts to be scanned. Granite is a porous material which will quickly absorb liquids, grease or oils, many times resulting in an unsightly stain. To avoid staining your surface plate, make it a habit to remove grease and oil from parts to be scanned. In some situations, such as with large parts, it may be impractical to remove all grease or oil from a part. In those instances, place a thin piece of plastic between the plate and the part. Never place coffee cups, soda cans, food, ash trays, etc. on your surface plate. Exercise caution when placing parts onto or off of the surface plate. Colliding a part with the plate or dropping a part onto the plate can result in chipping or gauging the plate. Never leave steel parts on the plate unnecessarily. Rust may form between the steel part and the plate resulting in a stain.

## **Cleaning the Granite Surface Plate:**

Cleaners specifically formulated for granite surface plates are available on the market. If you do not have such a cleaner, isopropyl alcohol is an acceptable substitute.

Apply the surface cleaner to the plate and wipe clean using a lint free cloth. Do not saturate the surface plate with cleaner. Use only the amount necessary to lightly cover the area to be cleaned. To remove or lighten a stain on your surface plate, apply enough alcohol to cover the stained area and scrub with a medium grade plastic scouring pad. Apply the plate cleaner and wipe clean.

NOTE: When you are cleaning the surface plate, always allow the surface plate cleaner or alcohol to completely dry before placing a part on the plate.

### **Maintaining Ground Surfaces:**

Your machine base has many ground surfaces such as those located on the bridge, leg rail, and probe bar. These ground surfaces are areas on which bearing travel or roll. Keep these areas free from rust and debris is imperative to maintaining a functional and accurate machine. To clean a ground surface, dampen a lint free cloth with alcohol and whip the surface clean being sure to remove any excess alcohol. Once you are satisfied that the surface is clean, lubricant can be applied to the surface. To lubricate a ground surface, apply a small amount of light, instrument grade oil to a lint free cloth (never use grease.) Apply a very thin film of oil to the surface. The goal is to prevent the surface from rusting but not to have so much lubricant that dust or debris will stick to it and collect on the bearings. You should clean and lubricate the ground surfaces at least once each month, or more often under dirty conditions.

## **Maintaining the Probe Bar:**

Because it is handled in average use and operation of your system, we recommend that the probe bar be cleaned and lubricated at least once daily to prevent it from rusting. Follow the same procedures described in the previous section.

## **Scales and Encoder Heads:**

Each of the three axes on your machine base has a scale and encoder head. Generally, if you keep the scales clean, the head will remain clean. After gaining access to the scales and encoder heads, using a cotton ball and alcohol, gently wipe along the scale in a long stroke in one direction. Do not scrub back and forth, as you may scratch the scale. Use ONLY a cotton ball and alcohol. Clean encoder heads ONLY at the direction of a LDI representative. Scales should be cleaned at least once between annual service and calibration visits or whenever necessary.

## **Bearings:**

Cleaning and lubricating bearings should be performed only by an LDI representative during an annual service and calibration visit. Should a problem arise with the bearings on your machine, contact your LDI representative. **NEVER attempt to adjust any of the bearings yourself!**

## **Counter Balance Adjustment:**

The counter balance feature of your "Z" axis allows you to adjust the amount of counter balance necessary to hold the probe bar in a stationary position while in a free state throughout its entire range of travel. Located on the back of the tower is the counter balance knob. It is labeled with arrows in the following matter.

- o An arrow rotating in a counter-clockwise direction with a (-) sign implies LESS counter balance.
- o An arrow rotating in a clockwise direction with a (+) sign implies MORE counter balance.

When the counter balance is adjusted correctly the probe bar will not drop or rise by itself, but rather remain in a stationary position at any point throughout the range of travel. The counter balance is specifically designed to balance the "Z" axis column with the weight of a **RPS probe** or a standard touch probe with weight extension bar. Newer systems have been designed to balance the weight of an SLP probe, PH10, or standard touch probe. Overloading the counter balance may damage it.

## **Locks and Fine Adjustment (DM-Series Only):**

Your system is equipped with a lock and fine adjustment for each of its three axes. The locks for your system are basically clamps, designed to fix travel in an axis sufficiently enough to use the fine adjustment feature. Never over tighten a lock; over tightening will damage the locking mechanism and require replacement of the lock. The lock is tight enough when the axis is held stationary while applying light pressure in the direction of travel for that axis.

## **What to do if you 'Crash' your system (DS-Series):**

Proper training and care in the operation of your Surveyor System will help you avoid an unfortunate 'crash.' However, in the event of a 'crash,' the following procedure will prevent any further damage to your system.

- o Immediately turn off all power to the system and unplug it from the power source<br>o Inform any other personnel who might use the machine that a 'crash' has occurrently
- Inform any other personnel who might use the machine that a 'crash' has occurred and lock out the machine if possible.
- o Make a visual assessment of any damage that may have occurred and document as much as possible. Note any damaged items.
- o Write down the steps of operation which lead up to the 'crash.' Be as detailed as possible.
- o Contact you LDI representative for plan of action. It is not recommended to restart the system without contacting a LDI representative.

## **Troubleshooting Repeatability Problems**

- Check the bearing skid on all carriage and main support bearings. Bearings that are too tight or too loose will inhibit repeatability performance.
	- Hold individual bearing with firm finger pressure so that it cannot spin as the main support or probe bar is moved.
	- Move axis and verify that bearing 'skids' along as the axis moves.
	- Adjust as needed. Keep in mind that adjustment of these bearings directly affects machine squareness.
- Check outboard bearing which rides on the outboard rail. Verify that it tracks properly across the entire length of travel. Adjust with setscrew if required.
- Check the probe bar end cap, probe weight extension, and touch probe/stylus are all rigidly attached.
- Check the setscrew in the probe bar end cap. Make sure that the set screw is tight and that the touch probe is not loose or able to move.
- Clean all scales and encoders to ensure that they are free of dirt, dust, or debris.
- Re-gap encoders. Ensure green light is being displayed along entire length of travel.
- Perform the repeatability test on the reference sphere as outlined on the Squareness-Repeatability Sheet. (Procedure is given in Basic Commands under Geomet Software.)
- Check touch probe for performance. Change probes and/or stylus if possible.
- Be consistent in probing **speed** and path while performing repeatability test. Do not take points by grasping the touch probe itself or by grasping and moving the machine by the outboard leg. Use DCC mode if possible to collect data points.
- Verify appropriate operation conditions exist.
	- Level machine base.
	- Consistent temperature and humidity
	- No direct sun light on machine
	- No direct source of hot or cold air blowing on the machine.

NOTE: See the troubleshooting section for more support.

## **Typical Geomet Configuration**

Typically Geomet 101/301/LE is factory installed and configured. In the even that it is not, or you need to reinstall contact your local LDI representative for current version. Once you install, verify that Lerror.dat is installed to C:/Windows and then verify the below options are selected under System Options Menu.

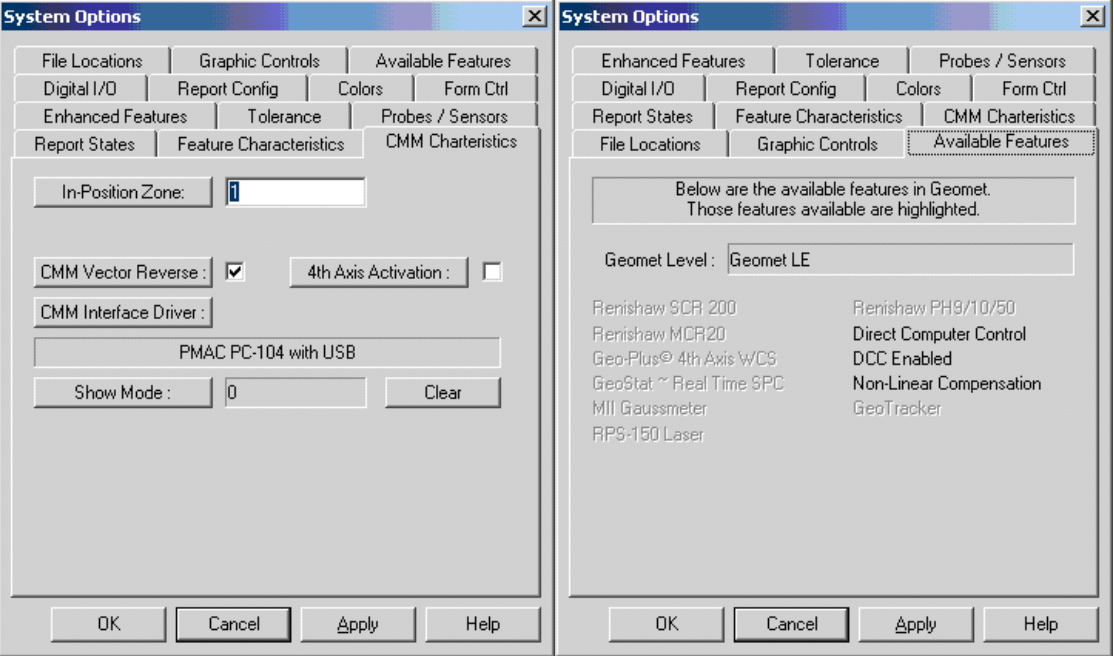